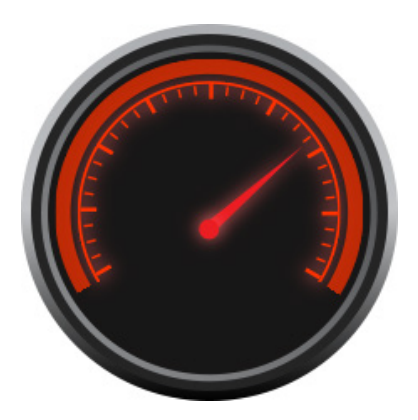

# **LAVASOFT** PC Optimizer

## Keep your PC running like new

Optimize your computer performance by giving it the proper maintenance. Identify and correct invalid references in your Windows registry, remove unnecessary programs from your Windows start up, clean your browsing history and temporary files and more in only a couple of clicks.

## Index

### $\mathsf C$

#### **Clean up privacy and temporary files 7**

Clean up residual files 8 Deleting Privacy Risks 8 Fix invalid short cuts 8 Privacy Scan 7 Privacy Scan Results 7 Start Up Manager 9

#### H

**How to Register 12**

#### O

**Optimize your PC 10** Optimization Report: 10 Optimization Settings: 10

#### **Overview 3**

#### R

**Registry 5** Registry Options 5 Registry Scan 5

### S

**Scan Results 4 Scan your PC 3 Settings 11**

## werview

Keep your computer clean and optimized and protect your privacy with Lavasoft PC Optimizer. Lavasoft PC Optimizer is a simple and powerful tool with a range of easy to use features:

- Clean and optimize your registry by removing junk files and leftover items.
- Remove privacy and temporary files to protect your privacy.
- Delete residual files to free disk space and improve performance.
- Remove broken short cuts
- Tweak a variety of system and windows settings for optimal performance
- Remove unnecessary programs from starting with Windows to increase the speed of starting Windows and to free up memory and improve performance.

Lavasoft PC Optimizer is fast, easy and safe! The program is designed so that even novice users can keep their computers clean and optimized.

## Scan your PC

From the Home screen choose the Scan button to quickly scan your computer.

This scan will display the Scan Results and give you a quick overview of the status of your computer.

Lavasoft PC Optimizer will go through each category in the scan results screen removing the selected items and cleaning your PC.

If certain registry keys or files are still in use by other applications Lavasoft PC Optimizer will mark these files and attempt to remove them at a later time. It's best to close as many applications (browser, instant messenger, email, etc.) before running a scan with Lavasoft PC Optimizer.

To keep your PC clean and optimized we recommend you run scans on a regular basis.

It's rare that a scan will find "0" items to clean. Leftover items are generated every time you boot your computer, add or remove programs, send or receive email, surf the web, etc. If Lavasoft PC Optimizer finds less than 100 items we consider your PC Clean.

## Scan Results

The Scan Results screen shows the results of a scan. It shows the number of items found in the following categories:

- Registry Issues
- Temporary Registry Values
- Temporary Internet Files and Folders
- History of Visited Web Pages
- Internet Cookies
- Residual Files ( junk files and other files left over by applications)
- Invalid Short Cuts
- Performance and Optimization Settings
- Programs loaded at Start Up

You can uncheck items if you prefer not to have them optimized. Clicking on the More Info link will show you details about what has been found during the scan. The More Info button for Performance and Optimization Settings will display performance settings you can apply to your computer. The Manage Start Up link will display the Start-Up Manager.

Click on the Fix Now button to optimize your computer.

## Registry

The Windows Registry stores settings and options for Microsoft Windows. Over time, the registry gradually grows in size and gets cluttered with invalid and obsolete data.

Lavasoft PC Optimizer can help you clean and optimize your registry to improve the performance of your computer. From the registry menu you can also create customized registry scans and backup and restore your registry.

## **Registry Scan**

In the Registry Tab, choose the Start Scan button to search the registry for items to clean and optimize. Lavasoft PC Optimizer will show you the number of items found in the following ten categories:

- Software locations programs listed in the control panel that are no longer installed or have other configuration problems.
- Shared/known programs pointers to files in use by more than one application that no longer exist on your system
- File associations file types pointing to programs that no longer exist on your system.
- Com/Active X invalid Com or Active X entries in the windows registry can cause application failures, system crashes or information loss.
- Interfaces/Types programs with the relationship between interfaces and annotation types can result in program errors.
- Startup programs list shortcuts in the startup menu pointing to programs which no longer exist.
- Uninstall entries invalid entries typically due to incorrect installation or uninstallation of applications.
- Help and resources references to help files and resources that are no longer available.
- Fonts and sounds missing or incorrect font or sound files that can cause errors in applications.
- Temporary registry values these add clutter to the registry and can be safely removed.

To get more information on the items found click on the red underlined text showing the number of items detected for that particular category.

Select the Fix Now button to clean and optimize your registry.

## **Registry Options**

#### *Customized Registry Scan:*

By default all the registry areas are selected for scanning. To exclude certain areas from future registry scans:

1. From the registry menu click on "Customize your registry scan".

2. In the customize registry scan window uncheck the box next to any area of the registry which you do not wish to include in future scans.

3. Click Save to save your changes.

#### *Registry backup and restore:*

Lavasoft PC Optimizer makes it very safe and easy to clean and optimize your registry. However, if you ever find that the removal of any registry items has caused certain software programs to stop running correctly or if your computer is taking an excessively long time to boot you can always revert your computer back to the last known good configuration using the backup and restore features.

From the registry menu click "Backup and restore your registry".

Options on the backup menu include:

*Create system restore point* - create a backup of your current system configuration which you can revert too should you experience any problems after removing registry items. This feature is available to anybody using Windows 7, Vista, or XP. Once you create a system restore point you can access it by going to Windows Start | All Programs | Accessories | System Tools | System Restore.

*Backup registry* - create a backup copy of your current registry which you can revert too should you experience any problems after removing registry items. Click Backup Registry and select the areas of your registry which you wish to include in the backup.

*Restore from previous backup* - we recommend you use caution when restoring the registry as it can affect the operation of different software products on your computer. From the backup menu click "Restore from previous backup", select the backup you wish to restore and click restore.

Using Lavasoft PC Optimizer you can remove privacy risks, free up valuable disk space and keep your personal information secure. Lavasoft PC Optimizer will find and remove the history of recently visited websites, internet chat conversations, downloaded music, video or photos. Cookies that have been automatically downloaded will also be tracked and removed along with information about recently opened documents and any document searches.

## **Privacy Scan**

In the Clean-Up Privacy and Temporary Files screen, Lavasoft PC Optimizer lets you scan for possible privacy risks in the following areas:

• *Windows* - information stored by the windows operating system including the names of recently accessed files, temporary files, contents of your recycle bin, document searches and any other windows information that could contain privacy risks.

• *Internet* - information collected on your computer while you surf the Internet including; search histories, cookies, recently viewed pages, music, video and photos.

• *Chat History* - logs of conversations you've had on AOL, Yahoo or MSN

• *Software* - items from the software programs on your computer including lists of recently viewed Microsoft Word documents, temp files and log files.

Select the categories you wish to scan and click Start Scan. All selected categories will be scanned for possible privacy risks.

The scan can take from a few seconds to a few minutes depending on the performance of your system, the number of files selected and how long it has been since you last scanned and removed privacy risks from these areas.

## **Privacy Scan Results**

After running a scan the results are displayed in the Scan Results screen. Next to each category in the scan results you will see the number of files found, the amount of disk space they occupy and an option for more information.

You can remove any or all risk items that are displayed in the list. Before you begin to remove items, we recommend that you review them and only select those items you want to delete. By default all risk items are selected. Deselect any items or categories you wish to keep before hitting the Delete Selected button.

More Info - click here if you would like more detailed information about the individual files or items. Results will be displayed in the Details Window. Click on the plus sign to further expand any group for information on individual files.

All items in the expanded group are pre-selected. Uncheck the box next to any items you wish to keep or select "check none" to deselect everything at one time.

Remember excluded items from future scans - if you notice an item on the list which you know you do not want included in future scans for example cookies containing log-in credentials which you use automatically when visiting a trusted site, simply deselect the item or items and check this box. These items will be remembered by Lavasoft PC Optimizer and will be excluded from future scans. You can modify the list of excluded files by going to the Settings menu and clicking on exclusion lists.

Select the files you wish to delete. Click Save and Close to return to the Scan Results Window.

### **Deleting Privacy Risks**

Once you're sure that only the files you wish to delete are selected click Delete Selected.

Items will be removed using a standard delete which removes the items permanently from your computer bypassing the recycle bin.

### **Clean up residual files**

Find and remove residual files from your computer. Lavasoft PC Optimizer searches your computer for TMP, BAK, OLD, and \$\$\$ files.

In the Clean-Up Residual Files screen, choose the Find Junk button to scan your computer for residual files.

After the scan is complete, choose the Remove Junk button to remove these files.

### **Fix invalid short cuts**

You can clean up your Desktop and Start Menu by removing broken short cut links.

Short cuts are a feature of the Windows operating system providing easy access to files and documents stored in your computer. The Start Menu is made up of shortcuts pointing to various files elsewhere on your hard drives. Choosing a short cut automatically opens its corresponding application or document. When the data linked to these short cuts are moved or deleted, the short cuts point to an incorrect location. These invalid shortcuts may mislead you and clutter your system. Lavasoft PC Optimizer scans your system for short cuts, and then looks for the files to which they are supposed to link. The software matches existing files with their previous short cuts and removes broken or unnecessary ones.

In the Fix Invalid Short Cuts screen, choose the Scan button to scan your computer for invalid short cuts.

After the scan is complete, choose the Remove button to remove the remaining invalid short cuts.

## **Start Up Manager**

The Start-Up Manager shows the programs that are loaded when Windows starts. The more programs that are loaded at startup the slower your startup time will be. Lavasoft PC Optimizer scans your computer for a complete list of the programs currently loaded at startup and helps you remove any unnecessary programs from the list. The programs you remove are only removed from the startup menu and are not deleted from your computer.

In the Start-Up Manager, you can select any program you do not wish to have loaded at startup and click Remove from Startup. Lavasoft PC Optimizer removes the selected program from the list of programs that start when Windows is loaded (the program is NOT deleted from your computer).

If you are unsure about a program, you can select it and click on Advanced Options to get more information about that particular program including a Google search, opening the file and running the program.

## Optimize your PC

The Optimize Tab lets you fine-tune and optimize your Windows settings to improve your PC's speed, security and performance. The optimization report can be used to give you a good overview of the current condition of your computer.

## **Optimization Settings:**

The settings are divided into three categories:

- System Settings
- Internet Settings
- Security Settings

Click on the corresponding button to see the settings for each category. You can click the checkbox to turn the individual settings on or off.

The Recommended Settings button will show the settings recommended by Lavasoft PC Optimizer to maximize your PCs performance.

Choose the Apply new settings button to save the new settings you've selected.

### **Optimization Report:**

The Optimization Report provides valuable information gathered by Lavasoft PC Optimizer about the current optimization levels of your computer. Information includes the following: registry items cleaned, privacy risks removed, broken shortcuts removed, programs removed from startup and the amount of disk space that has been freed up. The report will also let you know if your settings have been optimized, if an automatic scan is scheduled, if performance monitor has been activated and if a system restore point or backups have been created.

The Optimization Report provides valuable information gathered by Lavasoft PC Optimizer about the current optimization levels of your computer.

#### *Information includes:*

- Number of registry items found
- Number of registry items cleaned
- Number of potential privacy risks removed
- Number of broken shortcuts removed
- Number of programs removed from startup
- Amount of disk space that has been freed up
- If your settings have all been optimized
- If performance monitor is activated
- If automatic scan is set up
- If a system restore point was created and the date of the most current version
- If a registry backup was created and the date of the most current backup

## **Settings**

*Performance Monitor* - Activate the Performance Monitor to keep track of leftover registry entries, junk files and potential privacy risks directly from your System Tray. When you notice the numbers rising then you can launch Lavasoft PC Optimizer directly and remove the issues immediately.

*Automatic Scan* - schedule scans to run at convenient times. Options include running a scan at startup, running a scan at a pre-selected time and frequency or running a scan during periods of inactivity.

*Exclusion List* - you can select to exclude certain registry keys or files from future scans.

*Excluding Registry Keys* - We recommend extreme caution when excluding registry paths. If invalid registry keys are created under the path which you excluded then Lavasoft PC Optimizer will not be able to track those registries and therefore will not be able to fully clean and optimize your registry.

*Excluding Files* - There may be certain files which you know you do not want to delete and there would rather not have included in future scans for example cookies containing log-in credentials which you use automatically when visiting a trusted site. Use the Exclusion List to select any files you do not wish included in the future. If you've already excluded certain files during a privacy scan those files will be displayed and you will be able to add to that list or remove any files you no longer wish to exclude.

*Log/Undo* - every time you use Lavasoft PC Optimizer to remove registry items or junk files a log file is created. Lavasoft PC Optimizer saves these log files so that you can always go back and restore the deleted items if you experience any problems. In this screen you can select where you want these log files to be saved and you can also select to Undo any changes previously made by the program.

*About* - provides information about the version of Lavasoft PC Optimizer which you are using and has links to our website and to technical support.

*Register* - If you already have a license key enter it here along with your user name and click Activate now. This will unlock the full version of Lavasoft PC Optimizer and you will be able to access all the features immediately.

If you do not already have a license key then click Register Now and you will be linked to a web page where you can obtain a license key

*Items Pending Removal* - list of registry keys and files found during a scan which will be removed when they are no longer in use by other applications

## **To register Lavasoft PC Optimizer:**

- 1. Go to the Settings tab and select Register.
- 2. If you do not have your License Key, click Register Now to go to the Web page to get the License Key.
- 3. Once you have the License Key, enter your name (or company name) and then the license key and click the Activate Now button.

If you experience any problems contact technical support at http://lavasoft.com/